# Online Account Access Guide

### Resimac Prime & Specialist

- 1. Go to **resimac.com.au**
- 2. Click on **Login, then Account Access**

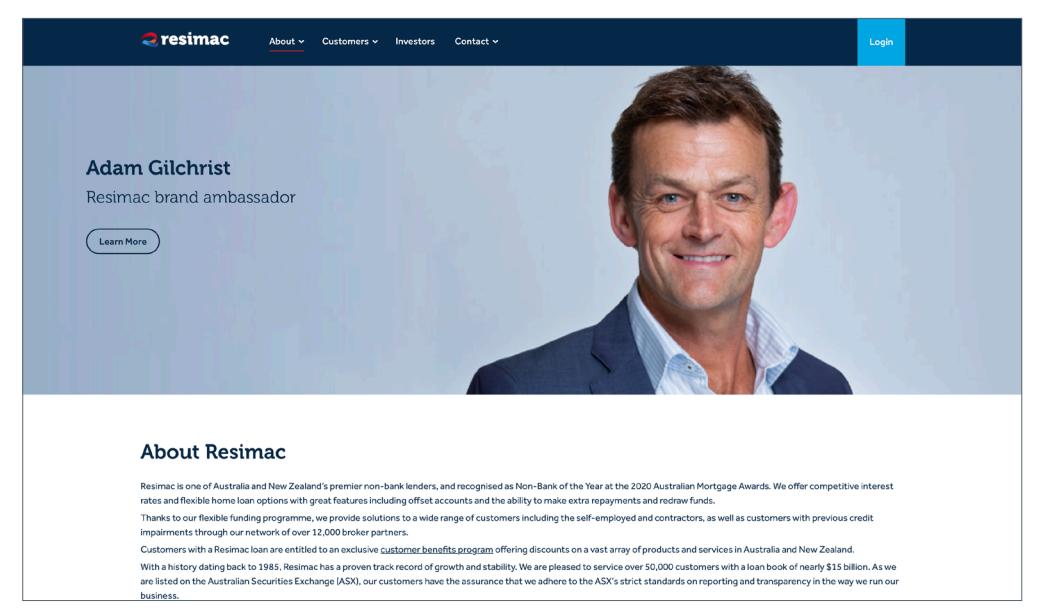

3. Select **Loan Enquiry** (as shown in red box on the left of the screen shot below)

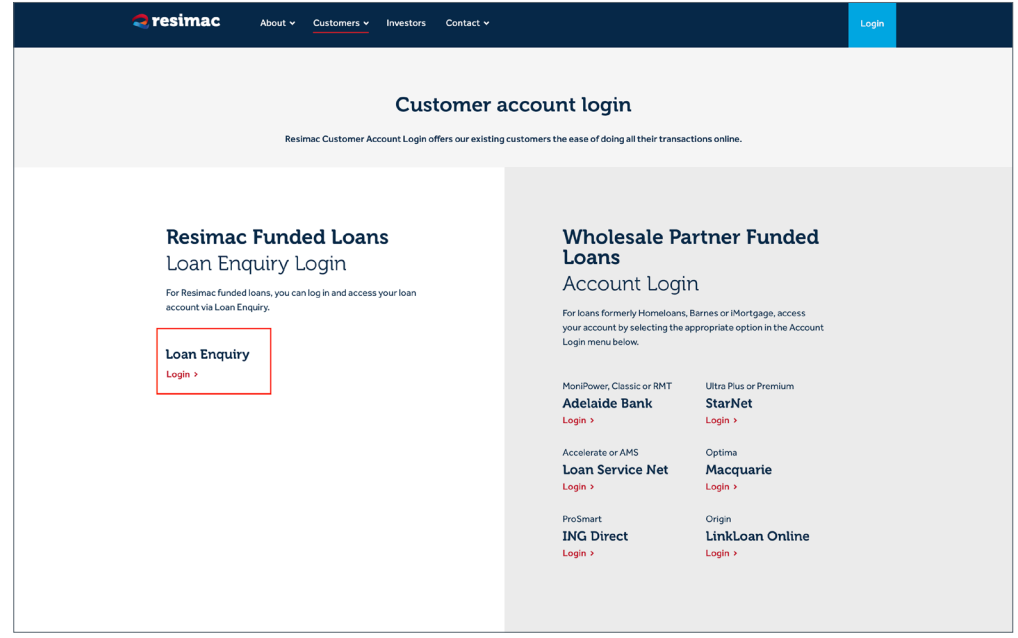

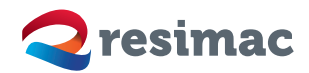

## Online Account Access Guide

4. Click "New User" or enter your Customer ID and password if you're an existing customer.

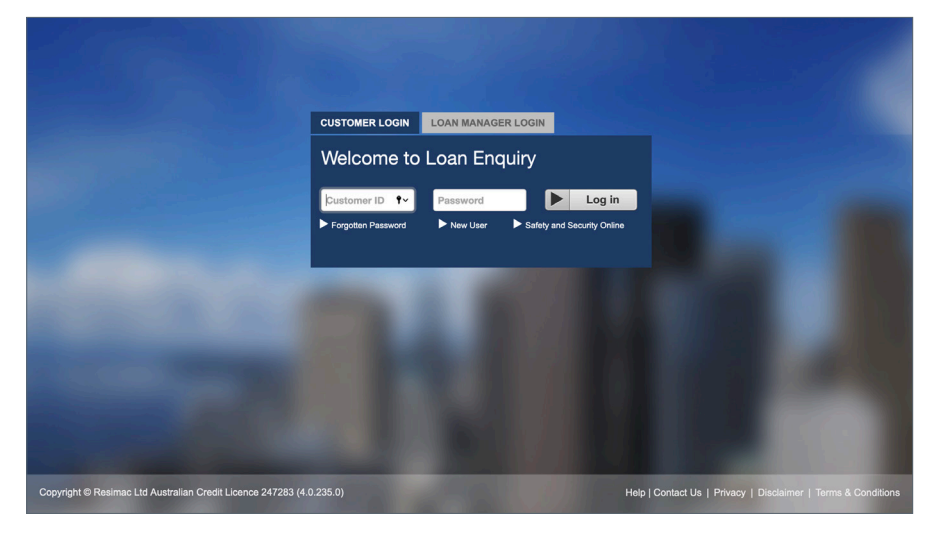

Please see below for information on how to access your funds online.

You will need your account number which has already been sent to you. If you don't have this number, please contact our customer services team on **1300 764 447**, who will be able to provide your account number and assist you if needed.

#### **First-time access instructions:**

- 1. When you reach Step 4 (above), click on "New User"
- 2. Follow the steps (see below) to complete registration and create a password of your choice. Your Customer ID will be issued via email and text message once registration is completed.

On the "Loan Enquiry System > New Registration" screen, there are 3 steps:

- STEP 1 You are required to answer basic details of your loan account so that we can identify who you are.
	- § The field for "first name" will require you to also note down your middle name if you have one listed on our record.
	- § Date of birth must be in the format of **DD/MM/YYYY**.
- STEP 2 Step 2 Step 2 Step 2 are required to nominate an email account for the Customer ID to be sent to.
- STEP 3 You are required to provide answers to a few security questions incase a new password is required in the future. ■ Lastly, you will need to create a password of your choice.

#### **Making payments into your loan account**

- You can make payments to your account via:
- Direct debit from a nominated account
- Direct salary or other income credits (including salary sacrifice)
- § BPAY
- Cheque (must be made payable to Perpetual Trustee Company Ltd)

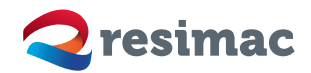